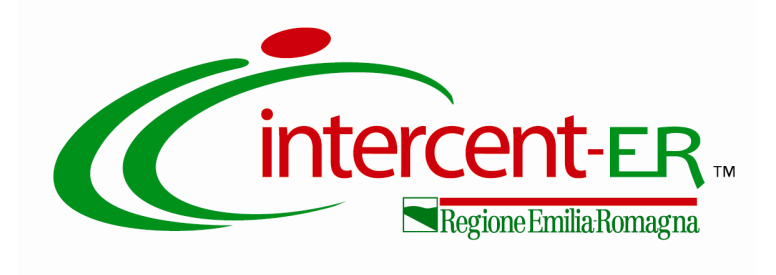

# *CONFRONTO CONCORRENZIALE PER LA FORNITURA DI VACCINO ANTINFLUENZALE 2014-2015 PER LE AZIENDE SANITARIE DELLA RER*

**ISTRUZIONI DI GARA**

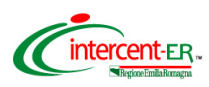

# **Le ditte concorrenti sono chiamate a sfruttare l'intero periodo di negoziazione, evitando di sottomettere offerta per la presente gara negli ultimi giorni prima della scadenza.**

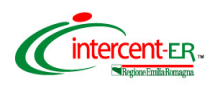

### **Persone abilitate a sottomettere l'offerta**

L'offerta può essere sottomessa da:

- persona che ha richiesto la registrazione dell'Impresa;
- responsabile dell'offerta delegato dalla figura di cui sopra, purché munita dei poteri necessari a sottomettere l'offerta (procura speciale autenticata con atto notarile). Tale figura deve essere preventivamente inserita nel Sistema dalla persona che ha effettuato l'abilitazione attraverso il percorso telematico descritto nel manuale "Abilitazione del responsabile dell'offerta", presente sul portale www.intercent.it, nella sezione "L'Agenzia > Utilizzo del sistema > Guide all'uso", raggiungibile al link: http://intercenter.regione.emilia-romagna.it/agenzia/utilizzo-del-sistema/guide/guide.

**Si ricorda che per partecipare alla negoziazione è necessario disporre del** *Nome utente***, della** *password* **e del P.I.N***.* **ricevuti in fase di registrazione al Sistema, della Firma digitale e di un personal computer collegato ad Internet e preferibilmente dotato di un browser web Internet Explorer,versioni 6/7/8.**

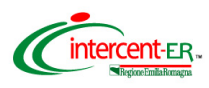

## **ACCESSO ALLA PIATTAFORMA**

### **Pagina iniziale**

Dalla *Home page* del sito www.intercent.it, mediante il link **Bandi e avvisi**, collocato nel menu di sinistra, si accede alla schermata che riporta tutti i bandi pubblicati sul portale di Intercent-ER, suddivisi per tipologia.

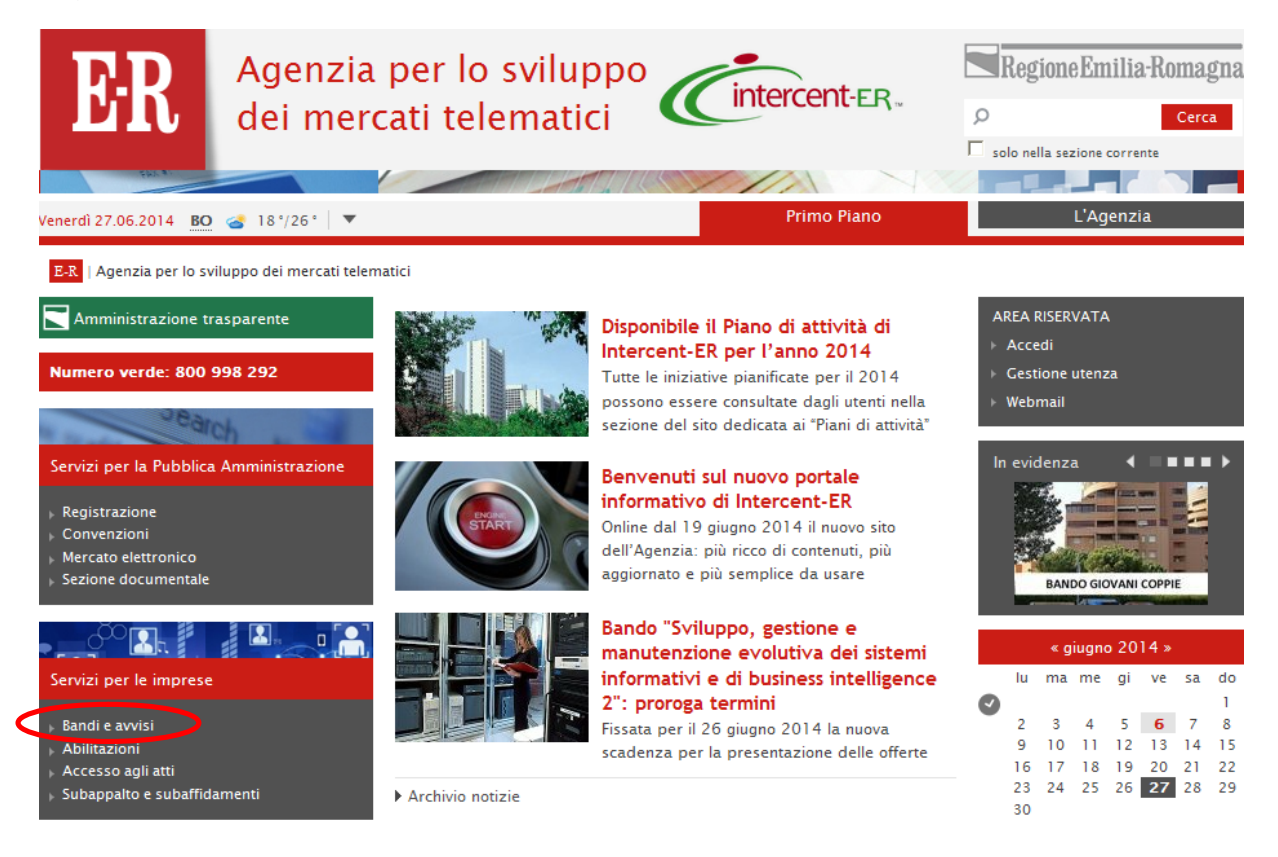

Selezionare la voce "**BANDI ISTITUTIVI/CONFRONTI CONCORRENZIALI - Sistemi dinamici di acquisto"** per accedere al percorso che consentirà di sottomettere l'offerta al confronto concorrenziale per la fornitura di Vaccino antinfluenzale split o subunità 2014-2015.

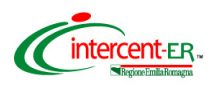

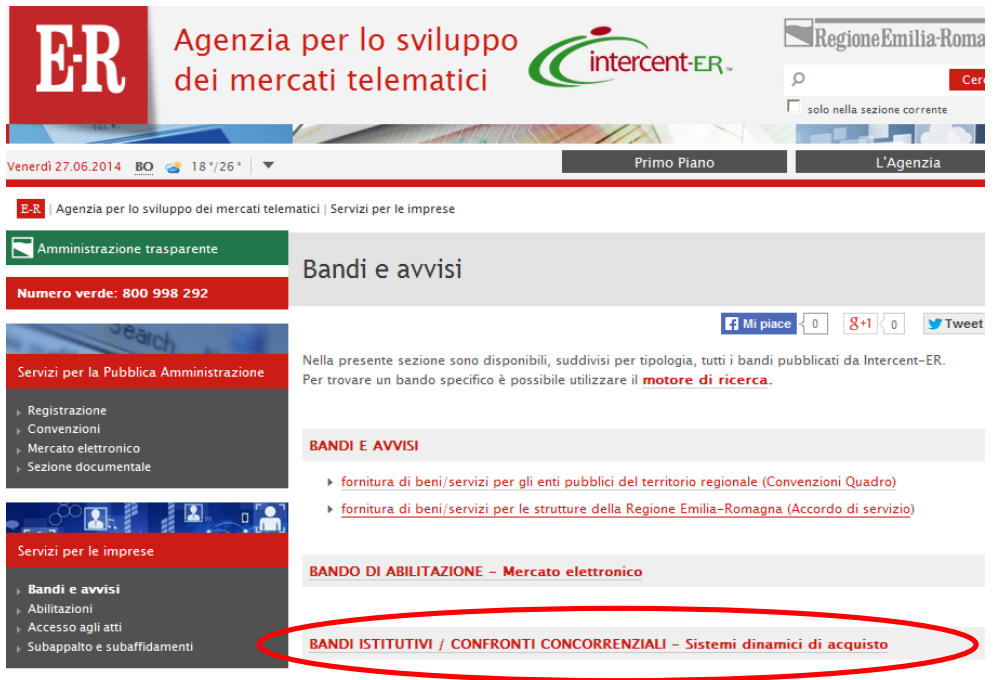

Per accedere all'iniziativa in oggetto, cliccare sul link **Bando semplificato (SDA) – Vaccino antinfluenzale split o subunità 2014-2015.**

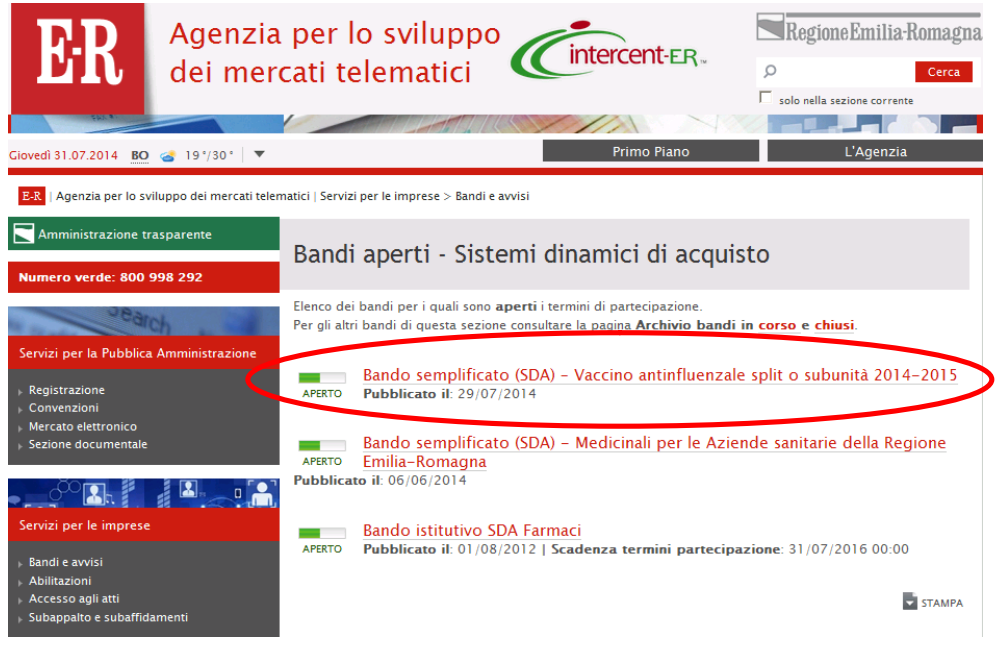

Si accede così alla pagina informativa relativa al confronto concorrenziale in oggetto. In tale pagina, cliccare sul link "**Sottometti offerta"**, che aprirà una finestra di accesso all'area riservata**.**

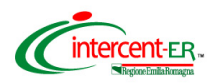

Inserire il *Nome Utente* e la *Password* ricevuti in fase di registrazione e cliccare su **Login**.

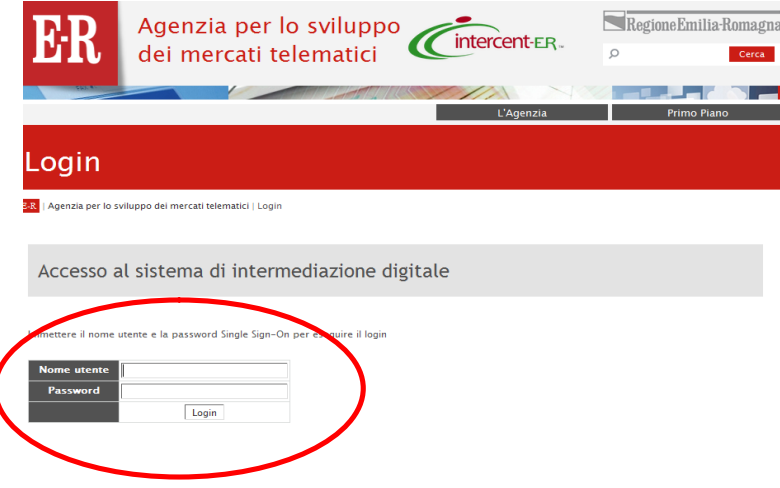

Da questa pagina cliccare su **Procedure** per richiamare la pagina di ricerca del confronto concorrenziale al quale si è invitati:

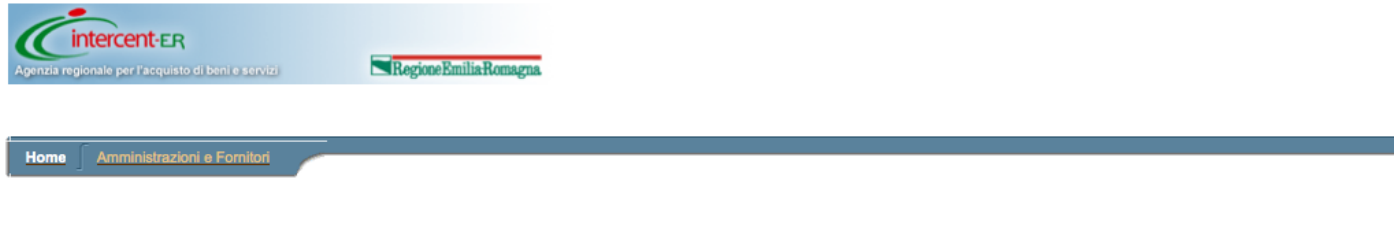

#### Benvenuti nella piattaforma di intermediazione digitale!

Il Mercato Elettronico della Regione Emilia-Romagna è un vero e proprio mercato virtuale dove le Pubbliche Amministrazioni possono effettuare acquisti sotto la soglia di prodotti offerti da una pluralità di fornitori, scelgiendo quelli che meglio rispondono alle proprie esigenze.<br>Grazie al Mercato Elettronico potrai ricevere richieste di quotazione o ordini diretti dalle Amministrazioni registrate al sistema.

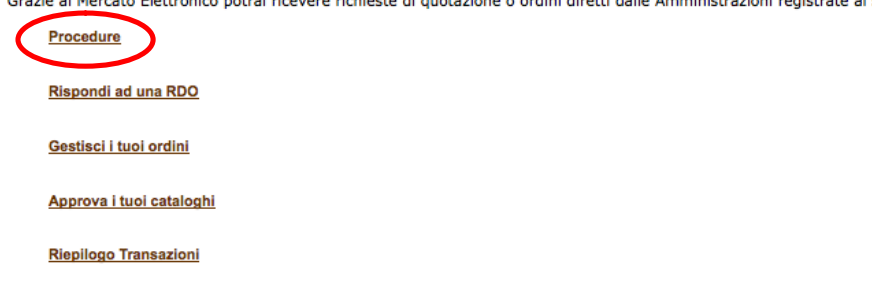

Per collocare offerta occorre cliccare su **Rispondi a una Procedura** e inserire il numero della procedura. Per conoscere il numero identificativo della procedura amministrativa o il numero relativo alla procedura di interesse, collegarsi alla home page del sito www.intercent.it, cliccare sul link **Bandi e avvisi** (collocato nel menu di sinistra), quindi sulla voce "**BANDI ISTITUTIVI/CONFRONTI CONCORRENZIALI - Sistemi dinamici di acquisto"** e successivamente sul link **Bando semplificato** 

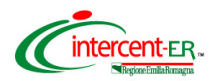

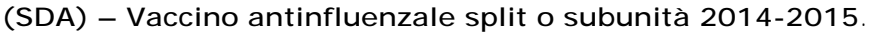

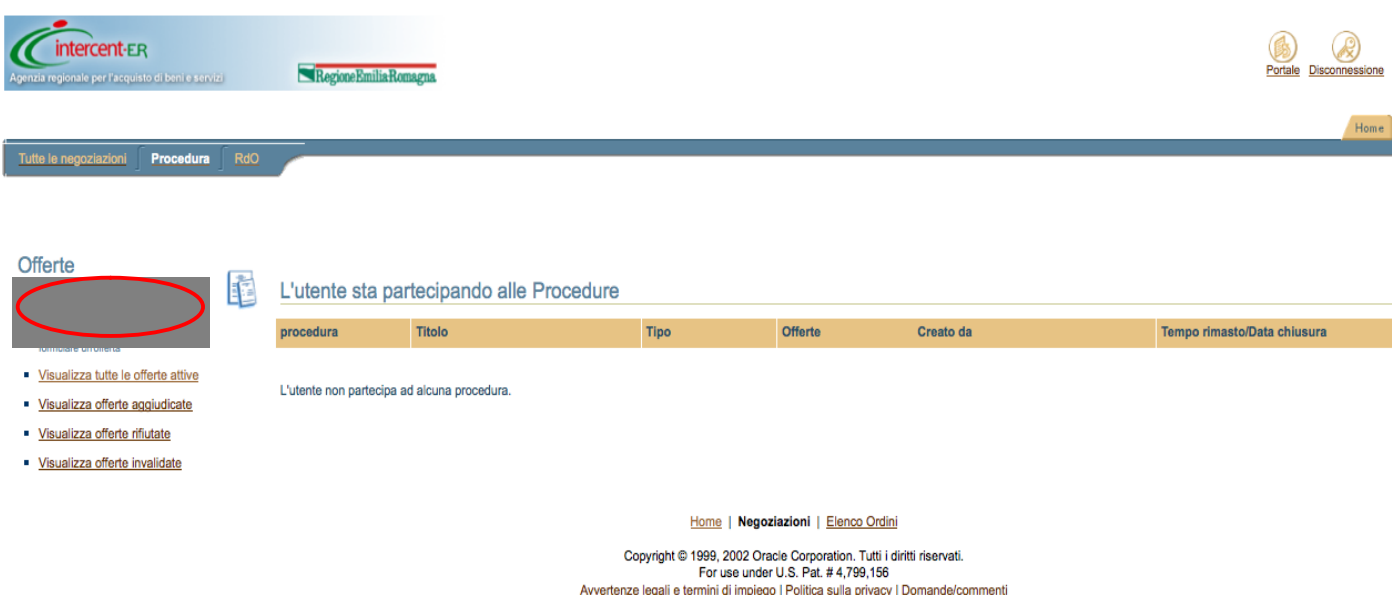

Verrà aperta una finestra in cui inserire il numero di procedura per effettuare la ricerca

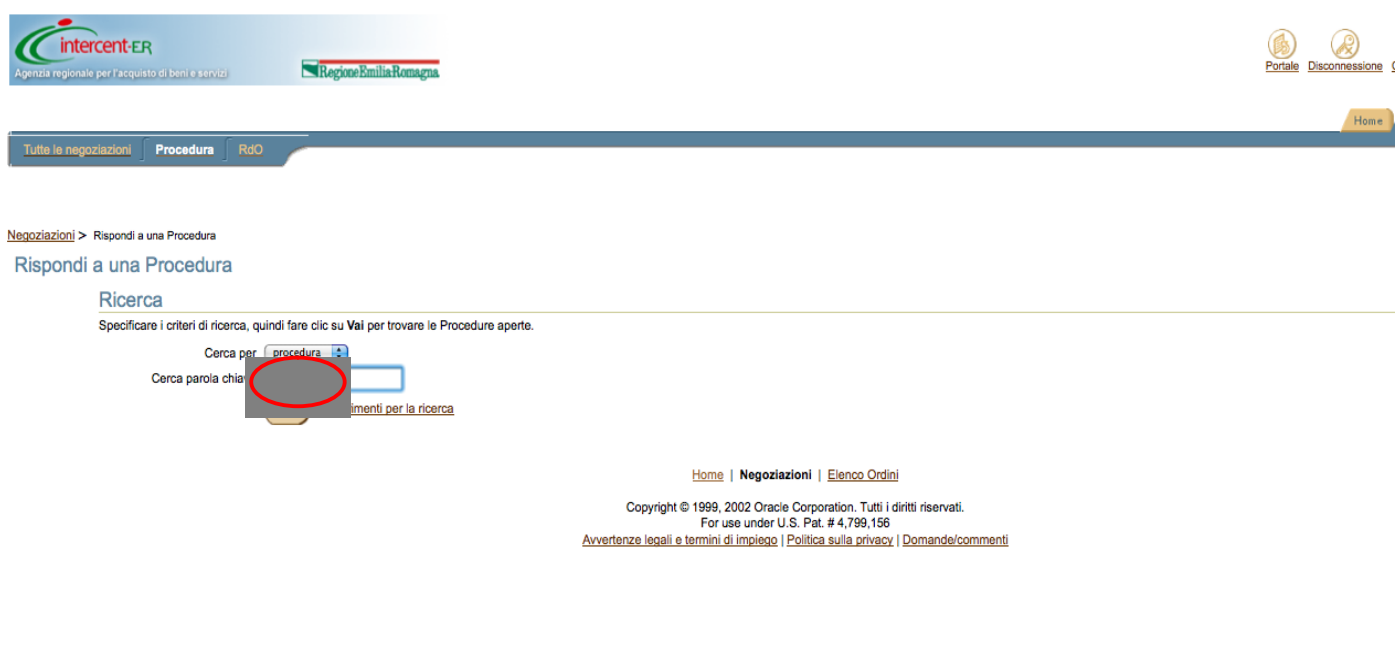

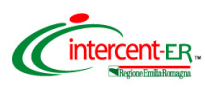

**Si ricorda che, come previsto dal Disciplinare di gara, è ammessa offerta successiva, purché entro e non oltre il termine di scadenza (ovvero data e ora indicate), a sostituzione della precedente.**

**Di seguito verranno illustrate le modalità per collocare le offerte economiche per i lotti in gara e la documentazione amministrativa.**

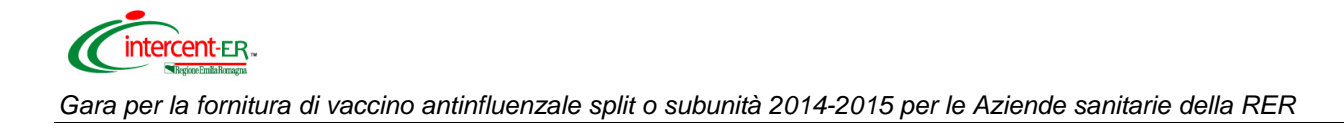

# **DOCUMENTAZIONE AMMINISTRATIVA**

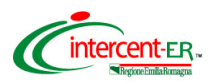

Selezionare la procedura amministrativa cliccando sul relativo numero.

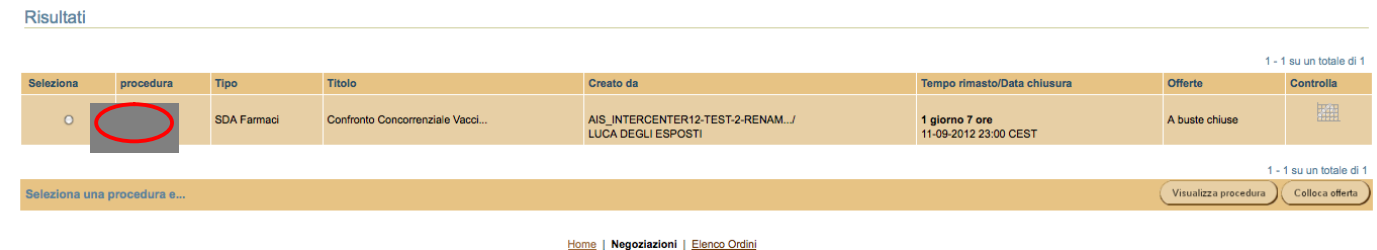

Nella pagina che verrà aperta puoi visualizzare tutte le informazioni della Procedura.

Premi il pulsante in fondo alla pagina Colloca offerta.

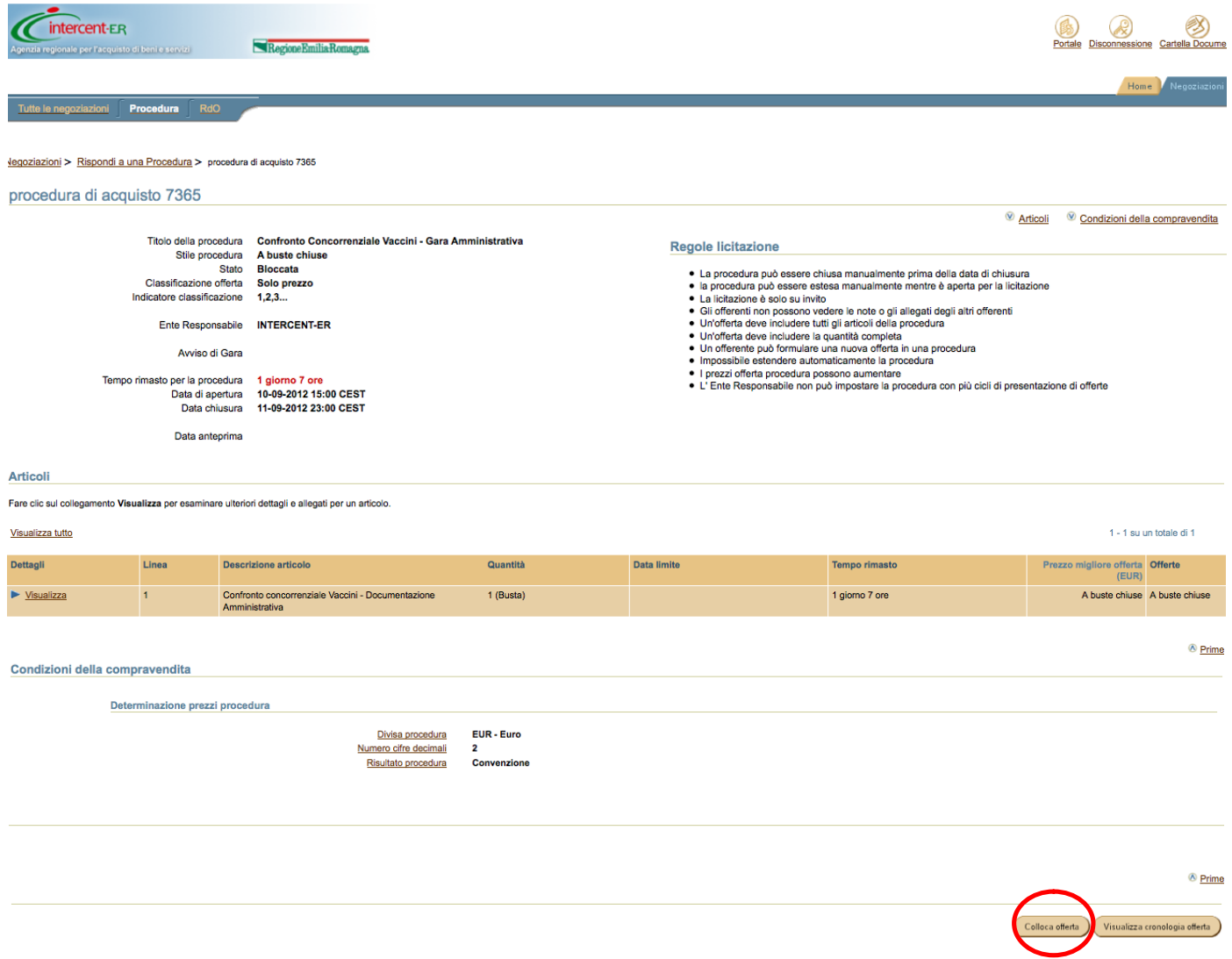

Nella pagina che verrà aperta **devi allegare i documenti richiesti nella documentazione di gara**.

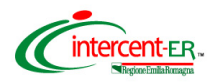

#### Clicca su **Allega documenti offerta**.

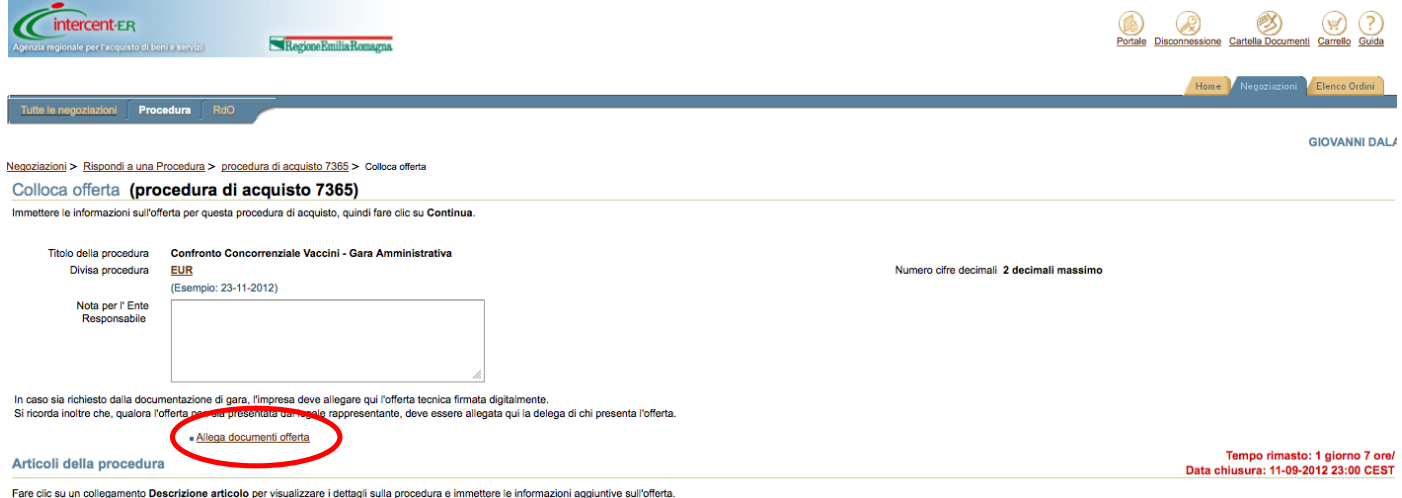

**La documentazione amministrativa deve essere allegata obbligatoriamente in questa fase rispettando le condizioni e i termini di seguito proposti.**

### **La documentazione deve essere contenuta in un file zip denominato Amministrativa\_nomeditta.zip.**

In particolare il file zip nominato Amministrativa\_nomeditta.zip deve contenere quanto richiesto in disciplinare di gara:

- **1. dichiarazioni amministrative** integrative rispetto a quanto dichiarato in sede di richiesta di ammissione al SDA di cui al paragrafo 9.2. **Il file deve essere firmato digitalmente;**
- **2. cauzione provvisoria** di cui al paragrafo 9.3. Il file deve essere denominato "cauzione provvisoria". **In caso di partecipazione in costituendo RTI,** la cauzione dovrà essere presentata da una delle imprese raggruppande/costituende ed essere intestata a tutte le imprese del costituendo raggruppamento.
- **3.** ricevuta del **pagamento del contributo all'AVCP** di cui al paragrafo 9.4. Il file deve essere denominato "CIG\_nome ditta";
- **4. In caso di partecipazione in RTI** file PDF contenente copia scansionata dell'impegno delle Ditte a costituirsi in RTI, firmato da tutti i soggetti. Inoltre, la Mandataria dovrà presentare la Dichiarazione amministrativa di cui al punto 1 come RTI sottoscritta digitalmente da tutti i soggetti partecipanti in RTI. Il documento di cui al punto 2 deve indicare i lotti per cui l'offerta è presentata come RTI.

**N.B. Per la partecipazione in RTI / Consorzio è necessario che le singole imprese siano state ammesse al SDA ovvero che abbiano inviato la Domanda di ammissione, come previsto dal** 

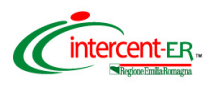

### **Capitolato d'Oneri istitutivo del SDA.**

Per allegare il file.zip Amministrativa\_nomeditta.zip **compila il campo descrizione scrivendo "Amministrativa"** e clicca su **Sfoglia** per caricare sul Sistema il file.

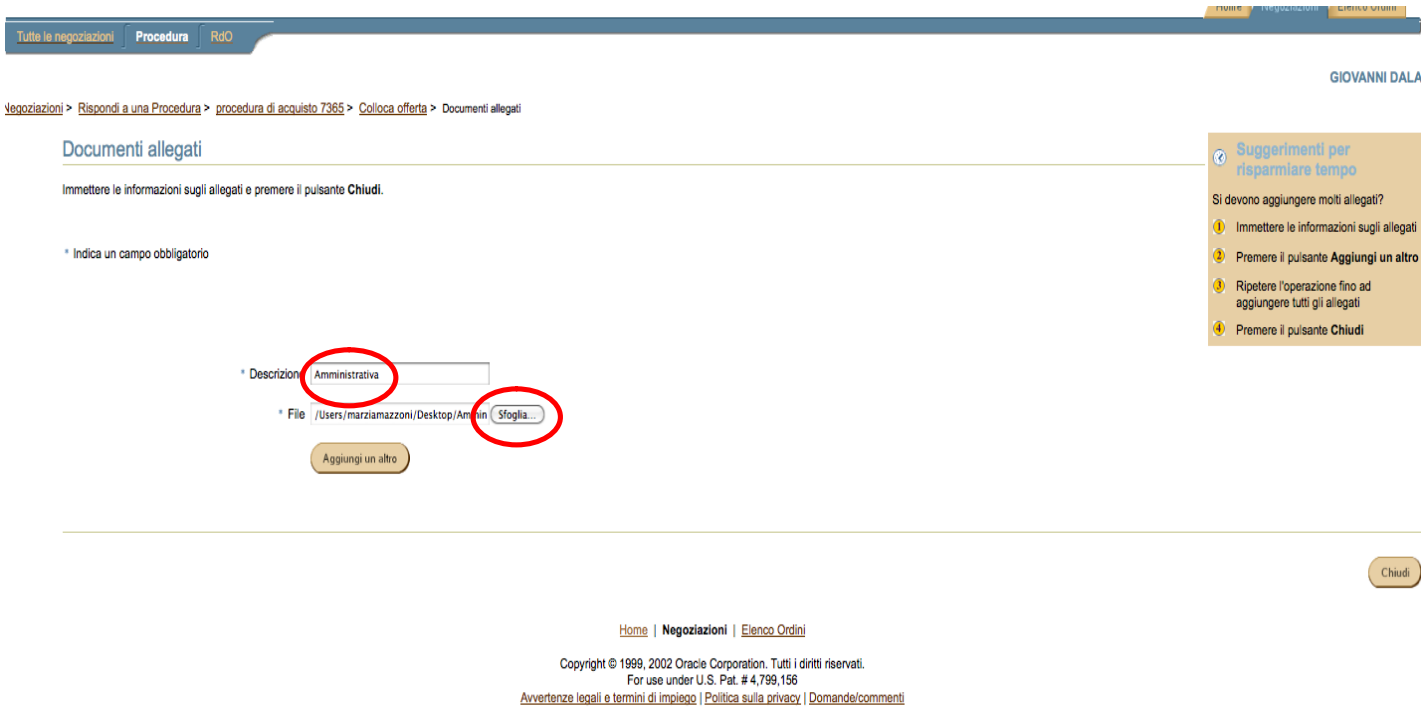

Nel caso di dimensioni di file maggiori di 5 MB si consiglia di allegare più file ognuno differenziato da un progressivo nel nome (es: Amministrativa\_nomeditta\_1.zip).

Se vuoi eliminare uno o più file precedentemente caricati clicca sull'immagine (cestino) presente nella colonna **Elimina** in corrispondenza del file da eliminare.

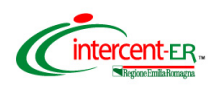

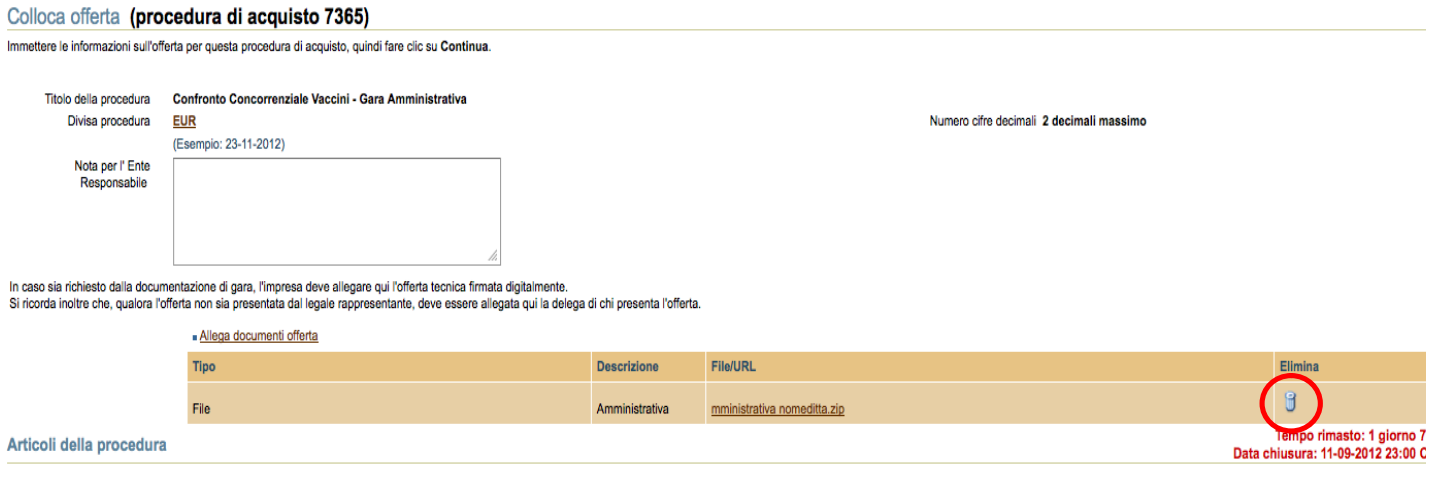

Fare clic su un collegamento Descrizione articolo per visualizzare i dettagli sulla procedura e immettere le informazioni aggiuntive sull'offerta.

Al termine delle operazioni di inserimento clicca il tasto **Chiudi**.

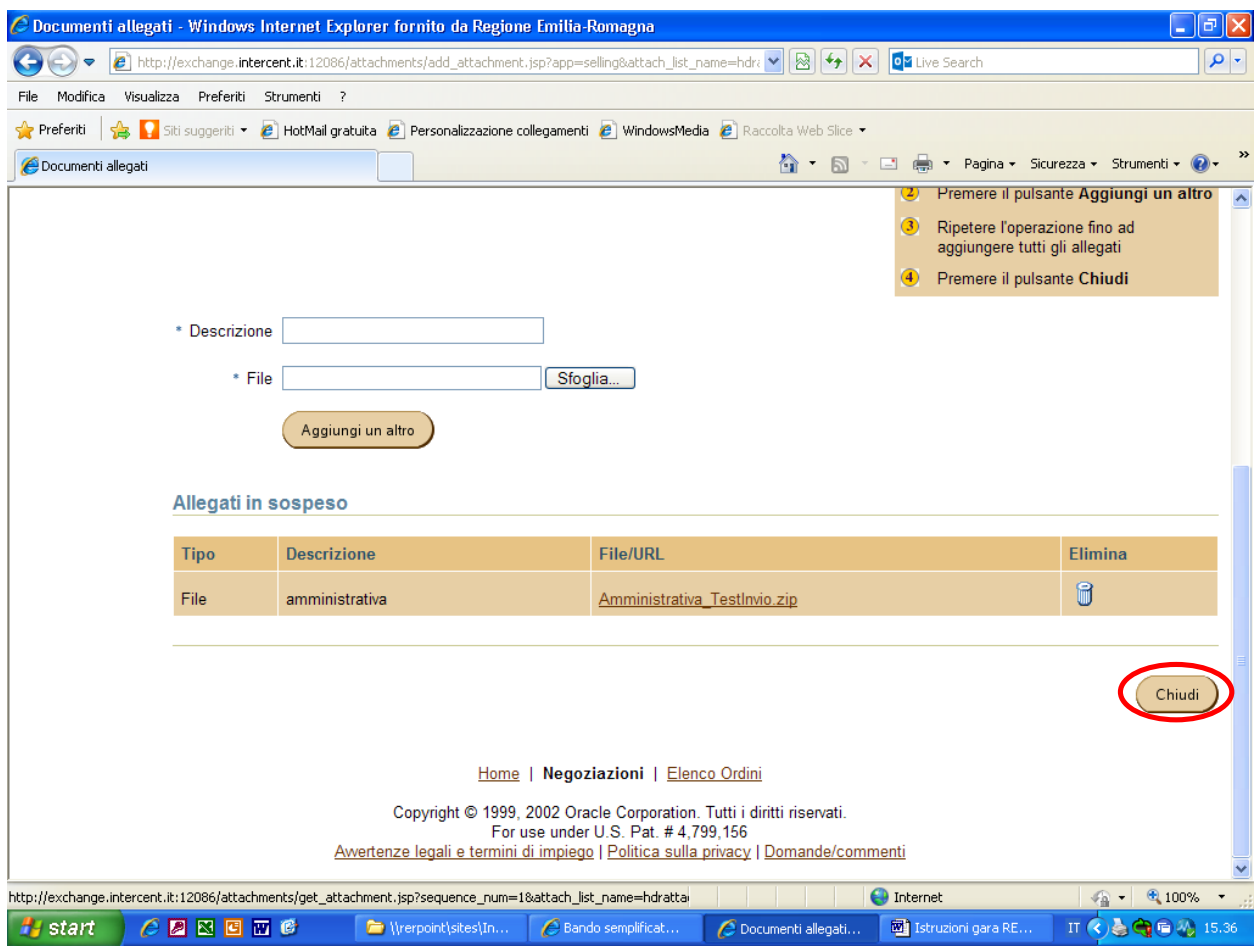

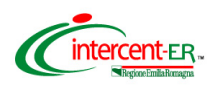

**A questo punto, per poter completare l'operazione di invio della documentazione, il Sistema richiede l'inserimento di un valore economico. L'importo che verrà indicato (s***i suggerisce di inserire come valore 0,01)* **non rappresenta alcun impegno per il fornitore.**

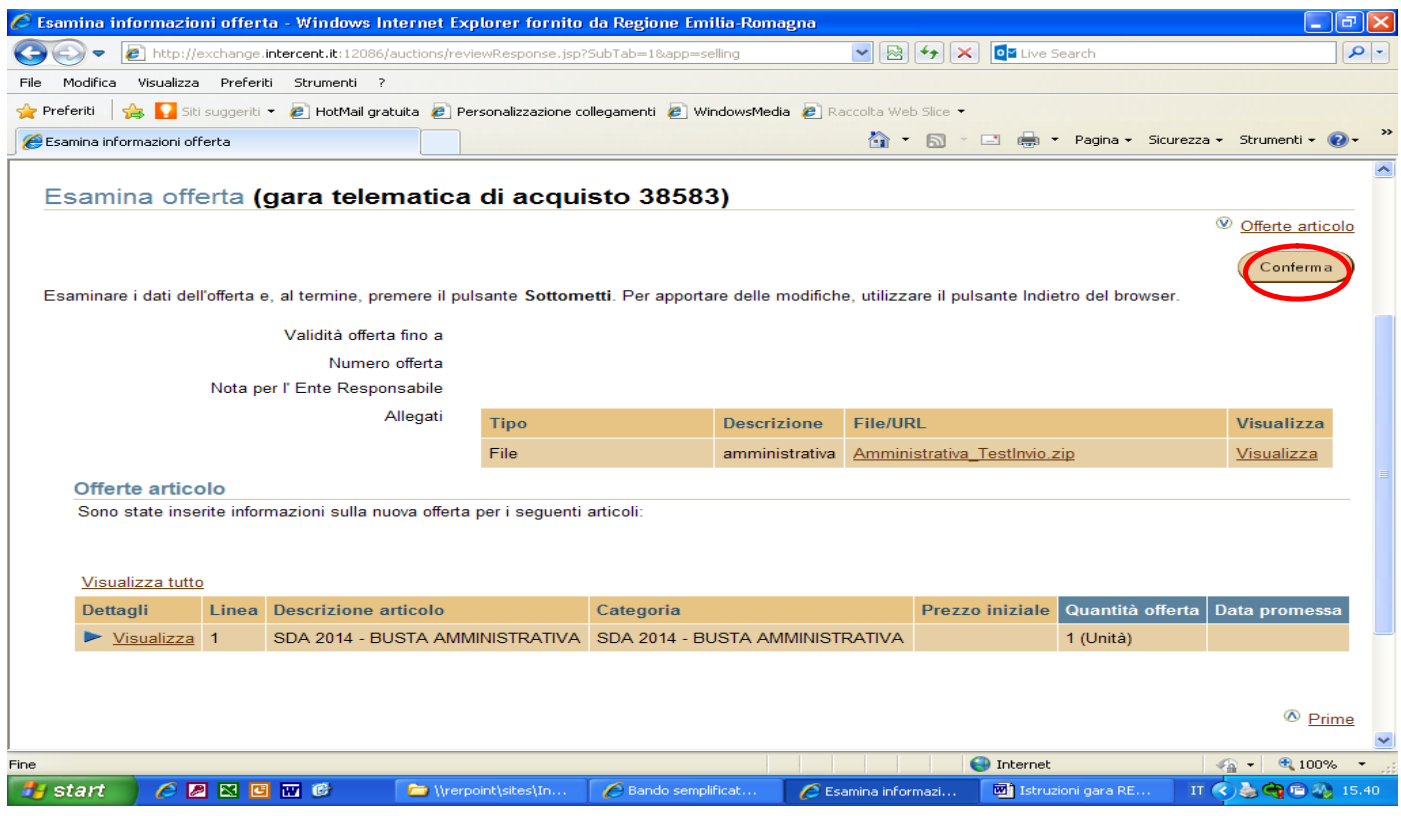

#### Per continuare premi il pulsante **Continua.**

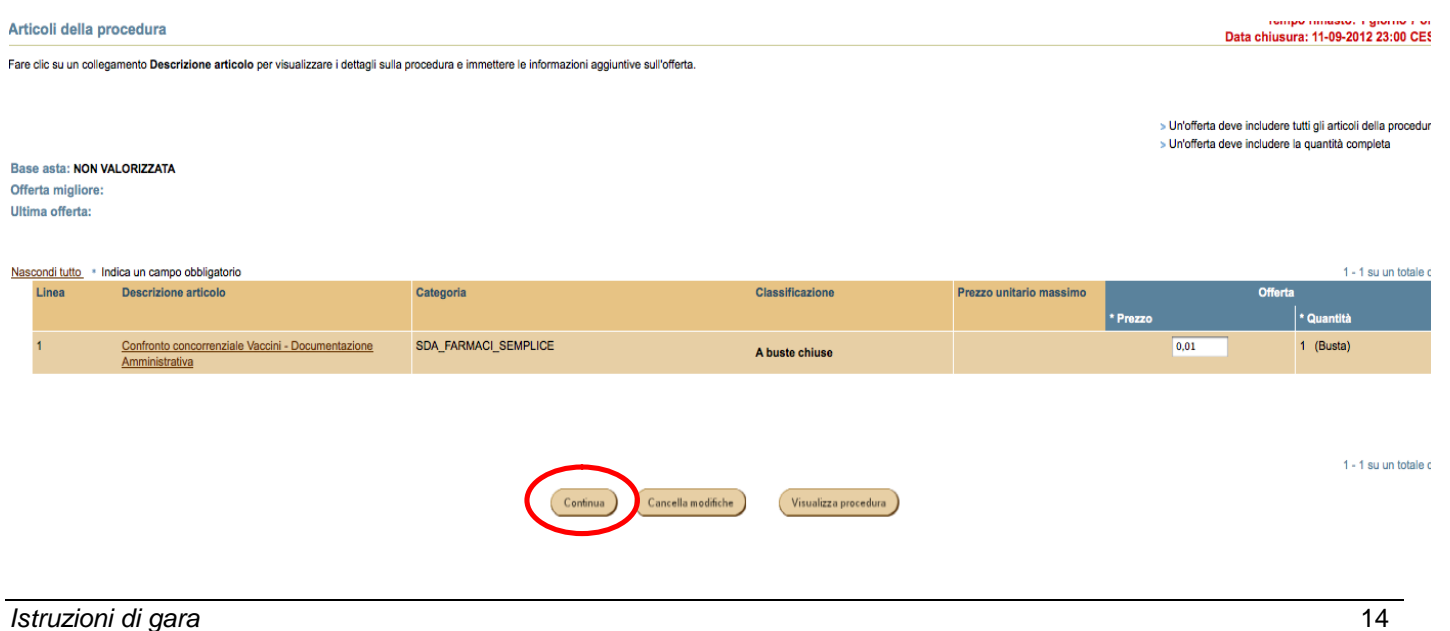

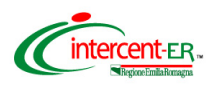

Nella pagina che verrà aperta puoi visualizzare la cartella *.zip* allegata. Se i dati inseriti sono corretti clicca su **Conferma**.

Se devi modificare l'allegato, clicca su visualizza e nella pagina di dettaglio che verrà aperta potrai effettuare le modifiche.

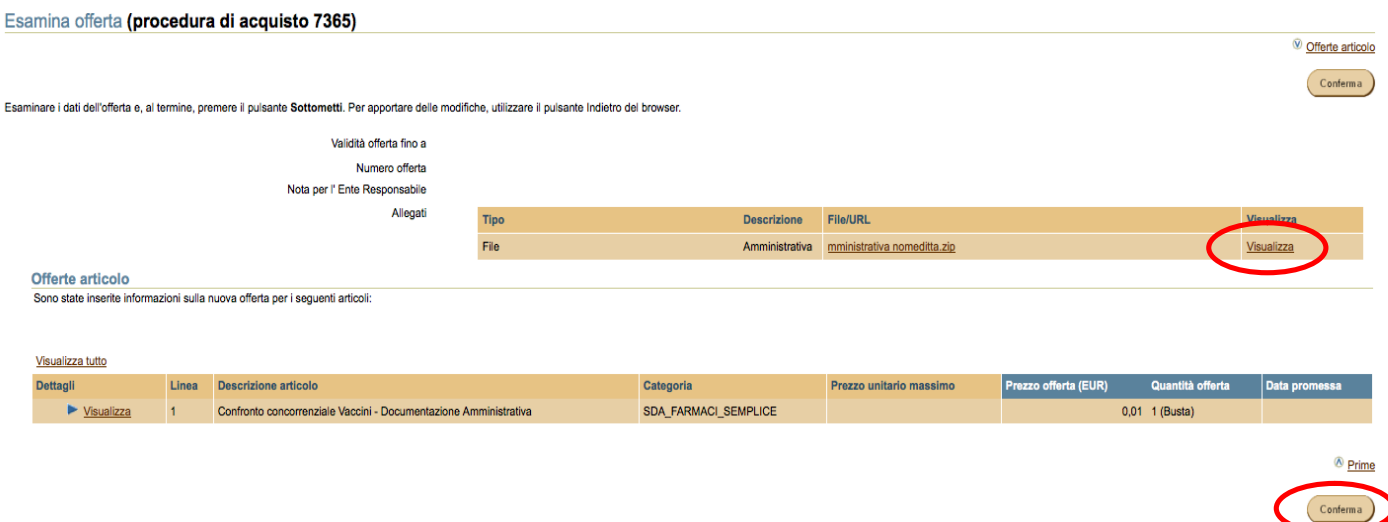

### **Validazione mediante PIN**

**L'offerta collocata dovrà essere validata mediante Codice PIN scelto in fase di abilitazione.** Poi premere **Vai**.

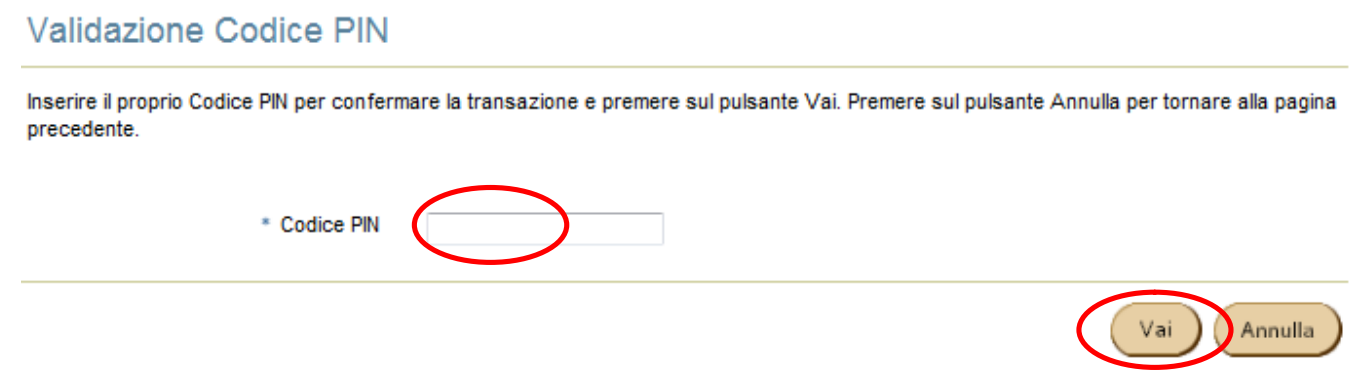

### **Si ricorda che dopo aver inserito il PIN e cliccato vai, non è possibile modificare i dati inseriti.**

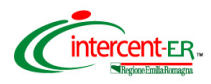

**Dopo aver cliccato "vai" la piattaforma restituisce il seguente messaggio di conferma**

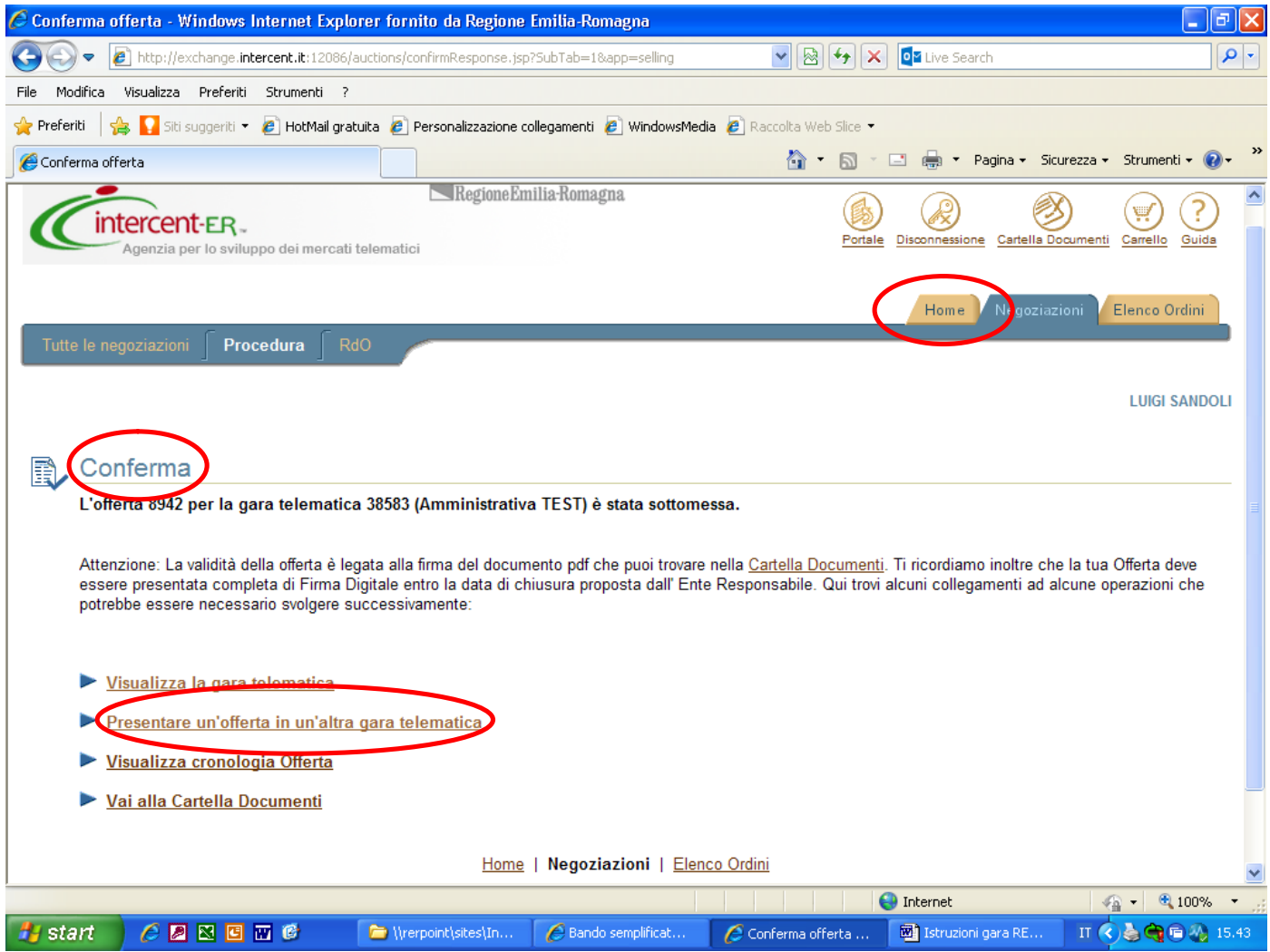

**Si potrà sostituire l'offerta collocata solo attraverso la collocazione di nuova offerta ripetendo il processo fin qui descritto.**

Per procedere con la collocazione delle proprie offerte economiche, senza uscire dalla piattaforma, sono disponibili le seguenti opzioni:

- Cliccare sul link "Presentare offerta in un'altra gara telematica"
- Cliccare sul tab "Home"

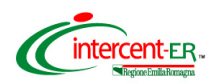

# **OFFERTA ECONOMICA**

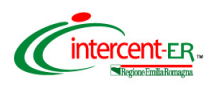

Seguire il processo di "Accesso alla piattaforma" fino all'inserimento del numero di procedura di gara.

Tutte le negoziazioni Procedura **GIOVANNI DAL** Vegoziazioni:Procedura > Rispondi a una Procedura Rispondi a una Procedura Ricerca Specificare i criteri di ricerca, quindi fare clic su Vai per trovare le Procedure aperte Cerca per [ procedura | 2 ] Cerca parola chiave 7364 Vai Suggerimenti per la ricerca Risultati 1 - 1 su un totale di 1 Tempo rimasto/Data chiusura Offerte Tipo Titolo Creato da Controlla proce SDA Farmaci Confronto concorrenziale vacci. AIS\_INTERCENTER12-TEST-2-RENAM.../<br>LUCA DEGLI ESPOSTI A buste chiuse 1 giorno 7 ore<br>11-09-2012 23:00 CEST 1 - 1 eu un totalo di 1 .<br>Iona una procedura e Visualizza procedura (Colloca offerta) tte le negoziazioni Procedura Rd GIOVANNI DAL <u>.</u><br>a<u>zioni:Procedura</u> > Rispondi a una Procedura > procedura di acquisto 7364 procedura di acquisto 7364  $\circledast$  Articoli  $\circledast$  Condizioni della compravendita  $\circledast$  Pulsanti azioni Titolo della procedura Confronto concorrenziale vaccini - Lotto 1<br>Stile procedura Abuste chiuse<br>Stato Bloccata **Regole licitazione**  • La procedura può essere chiusa manualmente prima della data di chiusura <br>• la procedura può essere estesa manualmente mentre è aperta per la licitazione <br>• La licitazione è solo su invito  $\cdot$  cal licitazione è solo su State Bioccata<br>Classificazione offerta Solo prezzo<br>Indicatore classificazione 1,2,3... Ente Responsabile INTERCENT-ER Avviso di Gara ● impossibile estendere automaticamente la procedura<br>● I prezzi offerta procedura possono aumentare<br>● L' Ente Responsabile non può impostare la procedura con più cicii di presentazione di offerte Tempo rimasto per la procedura 1 giorno 7 ore<br>Data di apertura 10-09-2012 14:50 CEST<br>Data chiusura 11-09-2012 23:00 CEST Data anteorima Articoli Fare clic sul collegamento Visualizza per esaminare ulteriori dettagli e allegati per un articolo  $1 - 1$  su un tot Visualizza tutto Dettagli Linea Descrizione articolo Quantità Data limite **Tempo rimasto** Prezzo migliore offerta Offerte  $\blacktriangleright$  <u>Visualizza</u> Ţ, Vaccino influenzale Split Virus frammentato 500.000 (Dose) 1 giorno 7 ore A buste chiuse A buste chiuse <sup>*®*</sup> Prime Condizioni della compravendita Determinazione prezzi procedura Divisa procedura<br>Numero cifre decimali<br>Risultato procedura EUR - Euro <sup></sub> Prime</sup>

Selezionare quindi la procedura per la quale si vuole sottomettere offerta.

Per collocare offerta premere il pulsante in fondo alla pagina: **Colloca offerta**

Prima di procedere con l'inserimento dell'offerta economica, è possibile inserire **l'eventuale documentazione tecnica** richiesta in disciplinare di gara, cliccando su "**Allega documenti offerta**".

Colloca offerta a vializza cronologia offerta a posteriore del colloca offerta a via del colloca offerta a posteriore del colloca offerta a via del colloca offerta a possibilità di un superficie del colloca offerta a via d

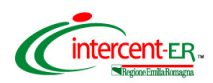

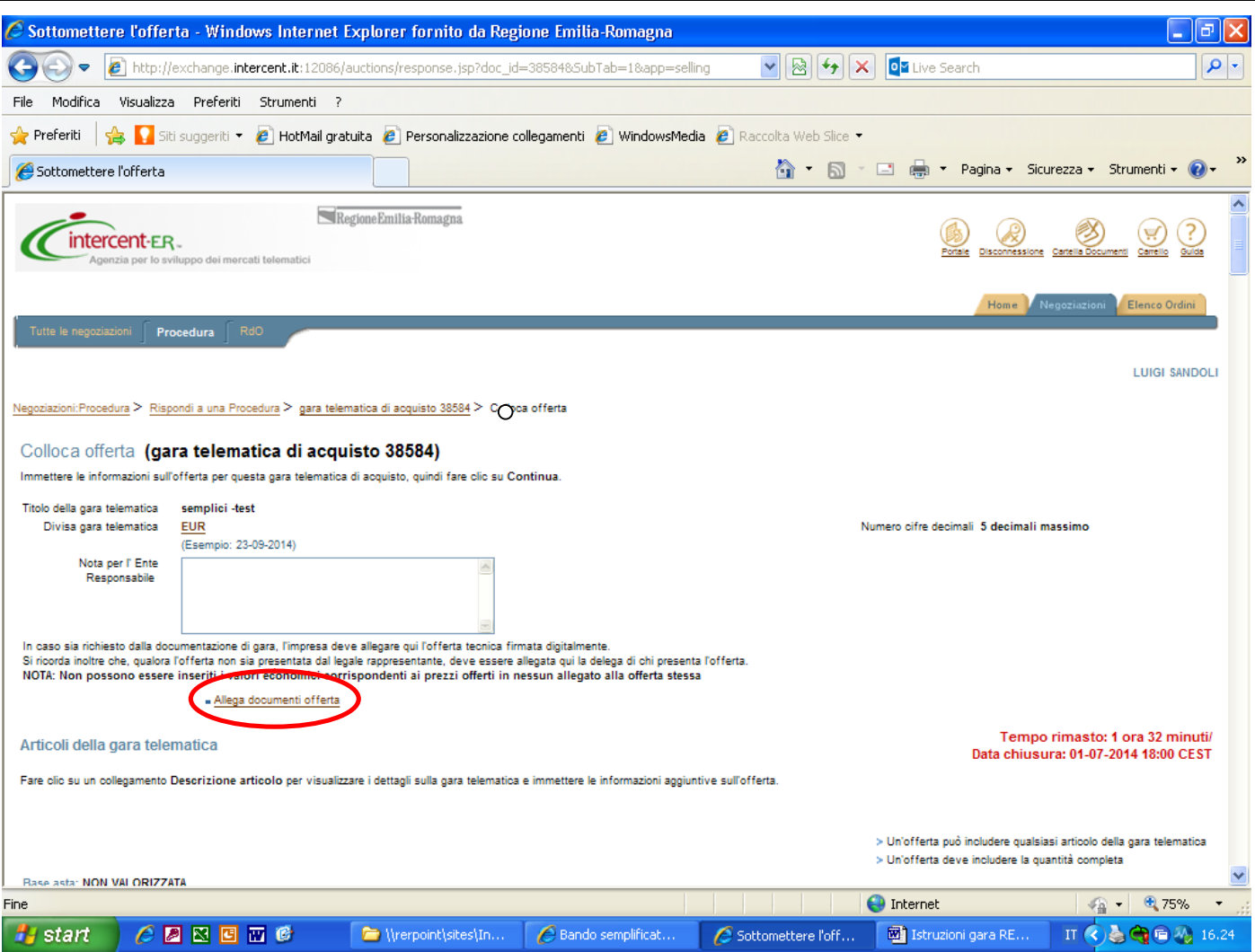

**I documenti tecnici devono essere contenuti in un file zip denominato Tecnica\_nomeditta.zip. (il file non deve essere firmato digitalmente).**

In particolare il file zip nominato Tecnica\_nomeditta.zip deve contenere la documentazione tecnica di cui al Disciplinare di gara, paragrafo 9.8.

Riempire il campo descrizione con "Tecnica" e cliccare su **Sfoglia** per caricare sul Sistema la cartella .zip.

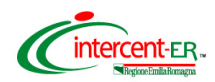

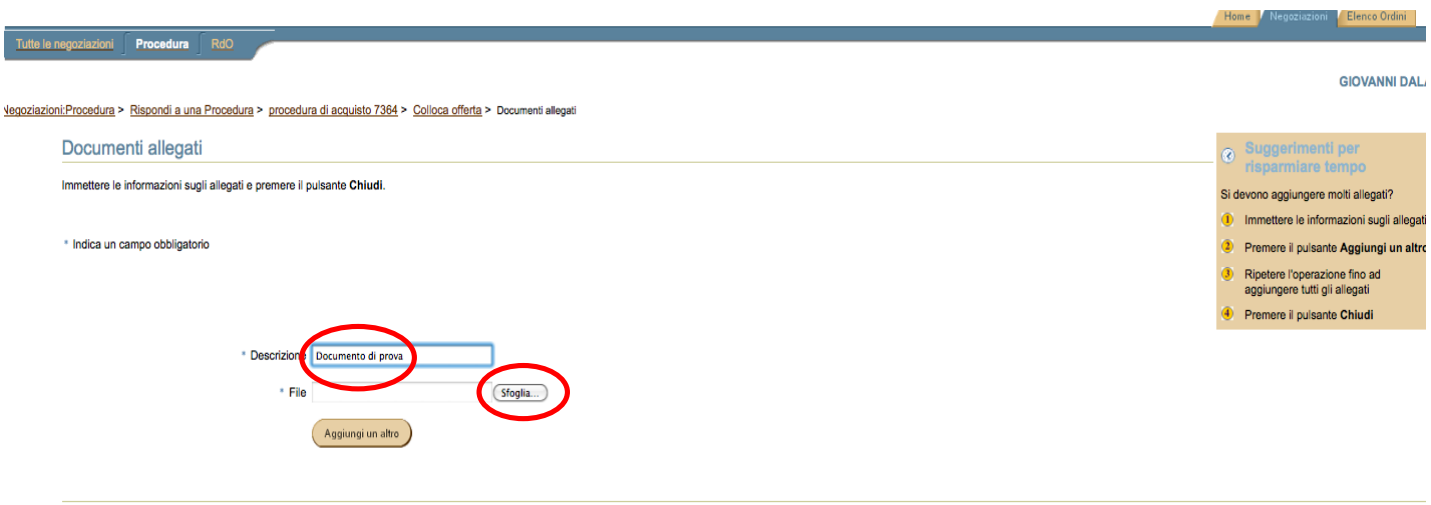

Nel caso di dimensioni di file maggiori di 5 MB si consiglia di allegare più files ognuno differenziato da un progressivo nel nome (es: Tecnica\_nomeditta\_1.zip).

Se si vuole eliminare uno o più file precedentemente caricati cliccare sull'immagine (cestino) presente nella colonna **Elimina**.

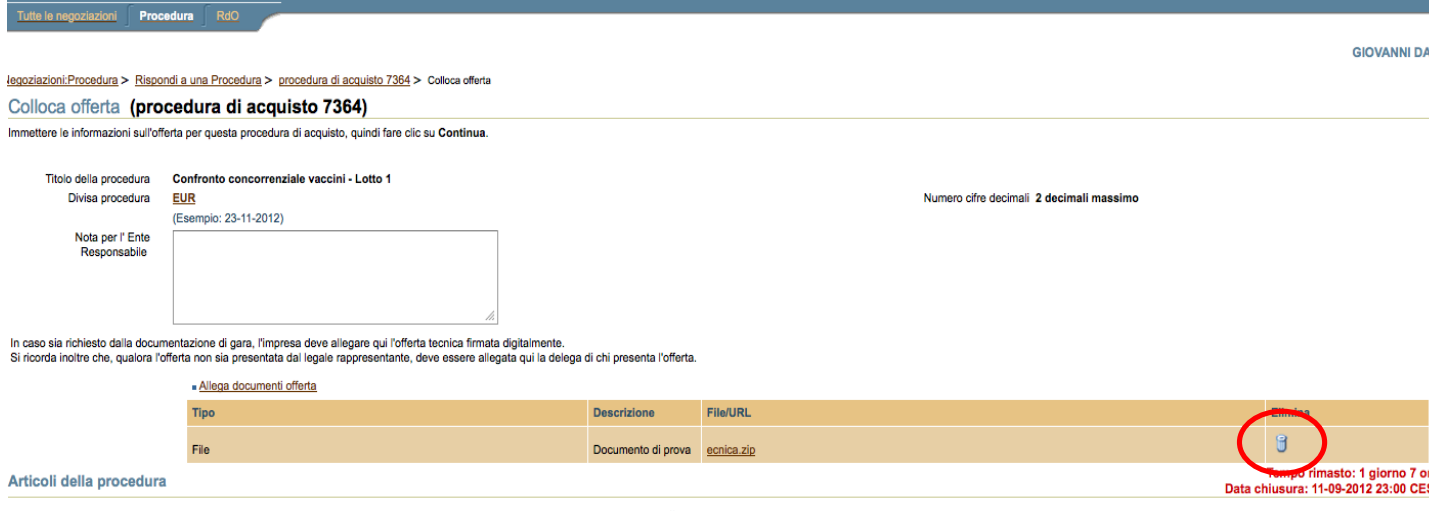

nto **Descrizione articolo** ner visualizzare i dettanti sulla orocedura e immettere le informazioni anniuntive sull'o

Chiudi

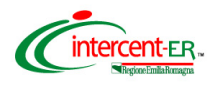

Al termine delle operazioni di caricamento, cliccare su **Chiudi**.

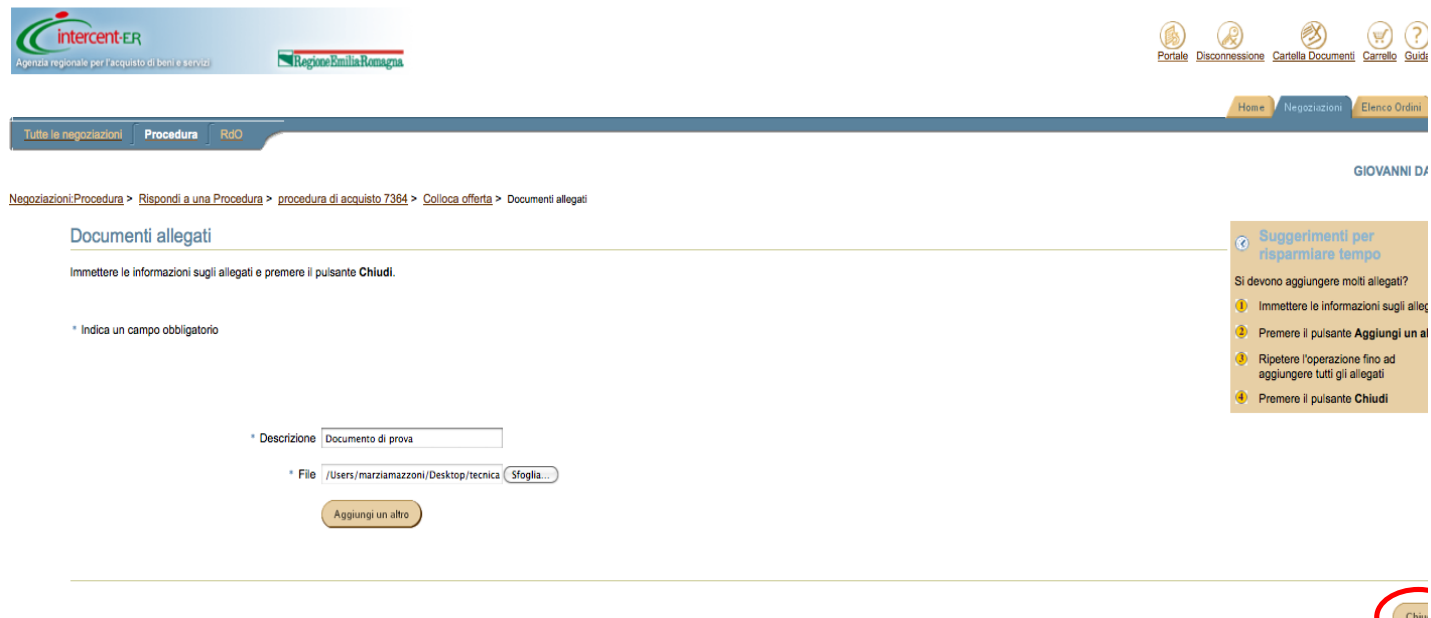

### **Offerta economica**

Una volta selezionata la procedura viene presentata una schermata nella quale vengono presentati i campi in cui immettere le informazioni richieste.

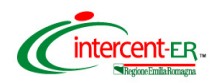

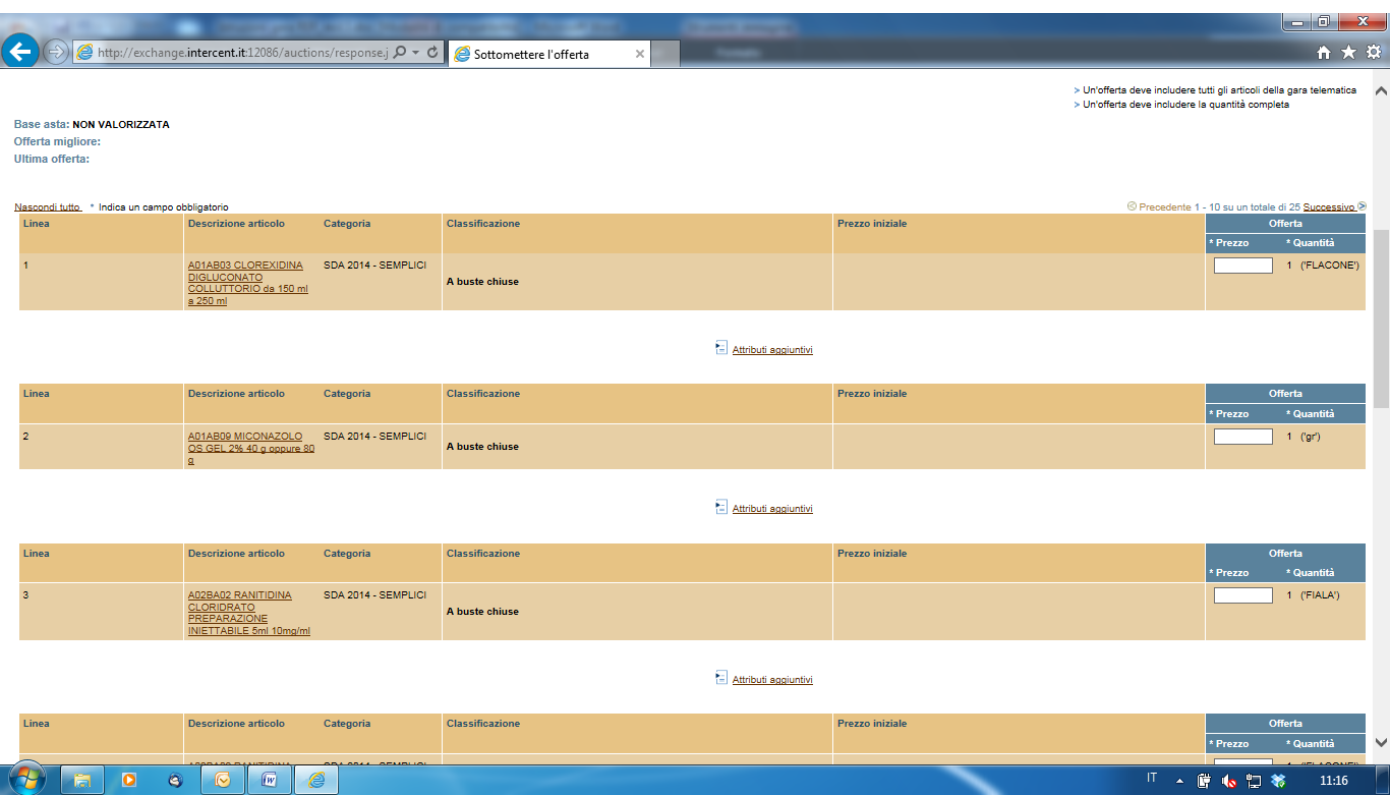

Per collocare correttamente l'offerta si dovranno seguire i seguenti step:

**1. INSERIRE IL PREZZO UNITARIO OFFERTO PER U.M.,** inserire all'interno del campo "**Prezzo**" il prezzo unitario offerto (P) per unità di misura (U.M.), al netto dello sconto, IVA esclusa, per ciascun lotto per il quale si vuole presentare offerta.

Il sistema riconosce in questo campo solo valori numerici ed accetta esclusivamente la virgola (,) per valori numerici non interi. Sarà possibile inserire fino a 5 cifre decimali.

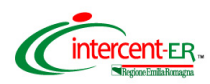

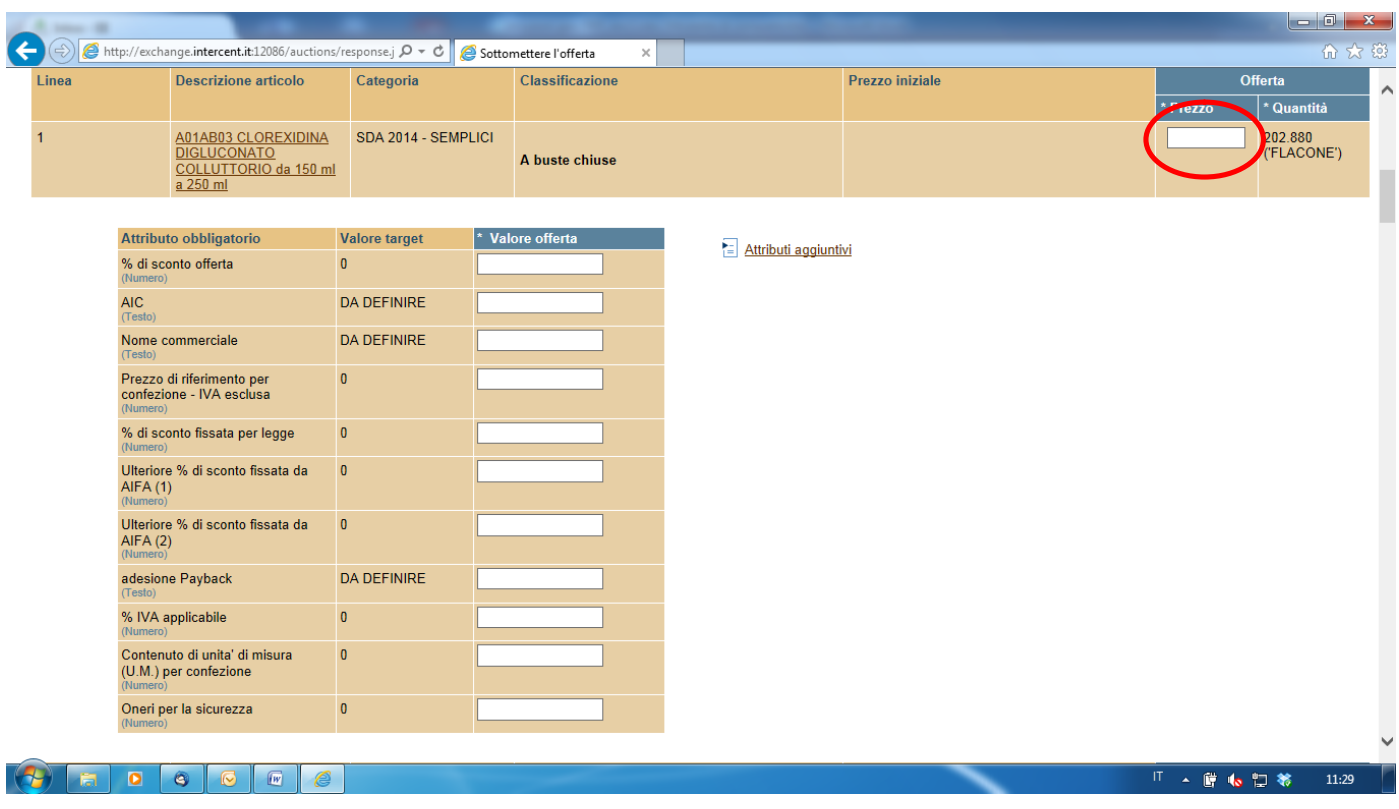

### **2. INSERIRE LE INFORMAZIONI RICHIESTE**

Si dovranno inserire all'interno dei campi previsti ed evidenziati nella schermata sopra proposta le seguenti informazioni:

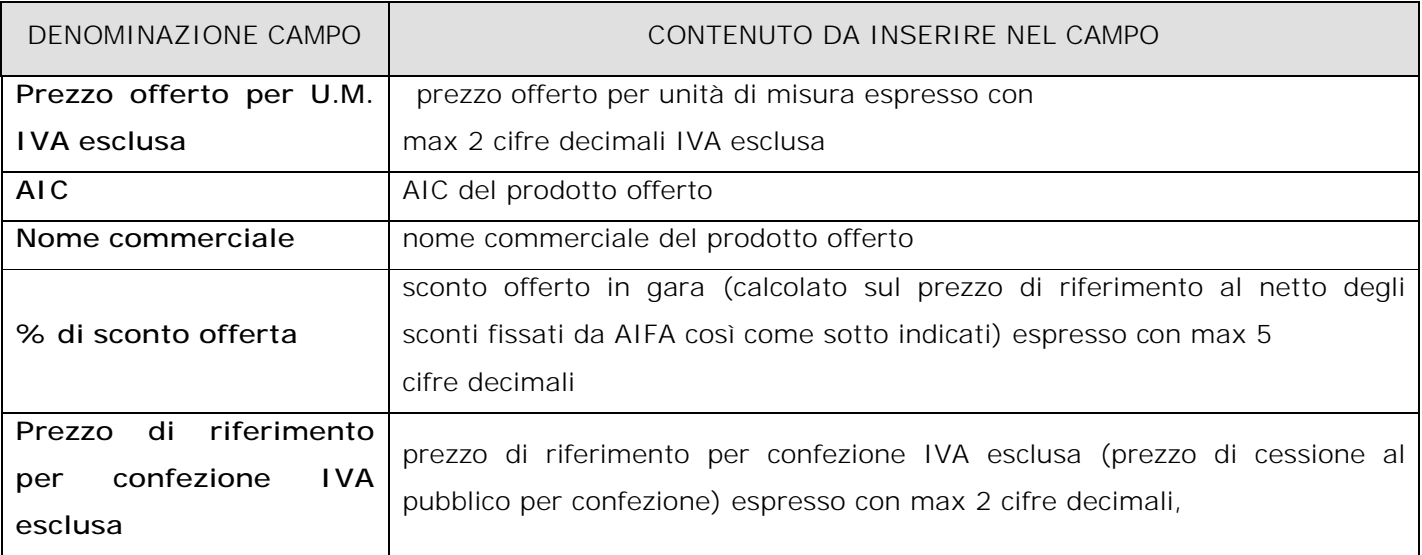

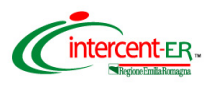

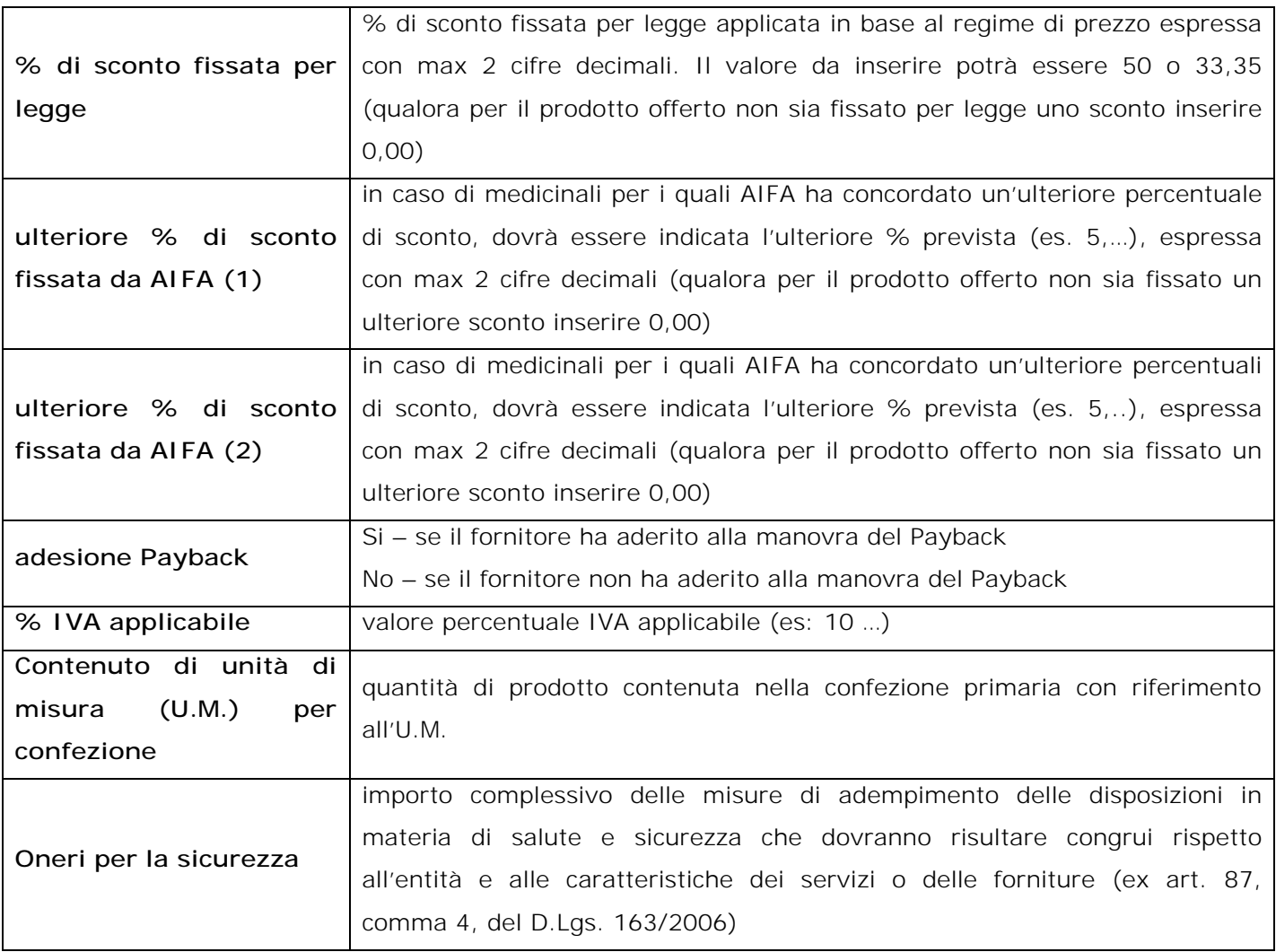

oppure cliccando sul link "attributi aggiuntivi" si accede alla seguente schermata che visualizza ulteriori informazioni. I dati di cui sopra potranno essere inseriti anche da questa ulteriore schermata.

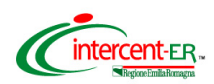

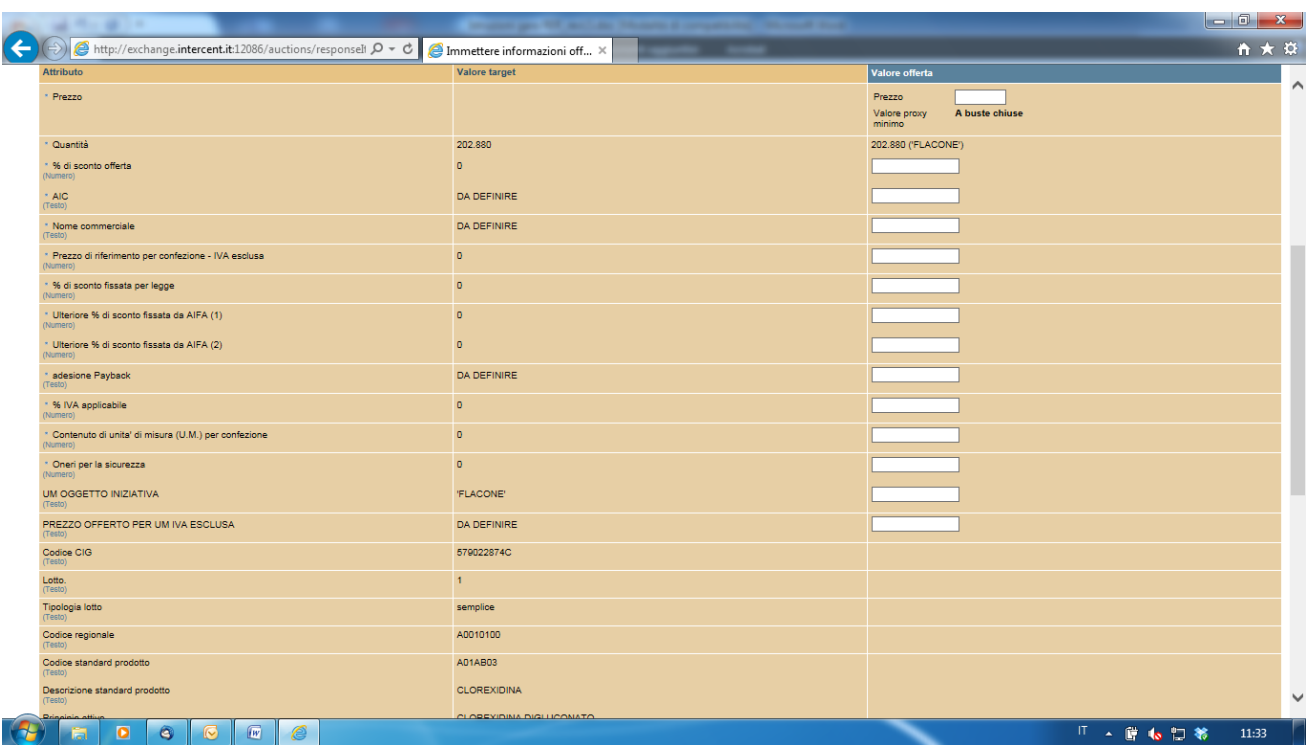